# **BIS Help Guides**

**Printing A Draft Copy Of Work** 

Learn how to print a draft copy of work.

Written By: Aaron

Printing A Draft Copy Of Work

#### Guide ID: 191 - Draft: 2015-06-22

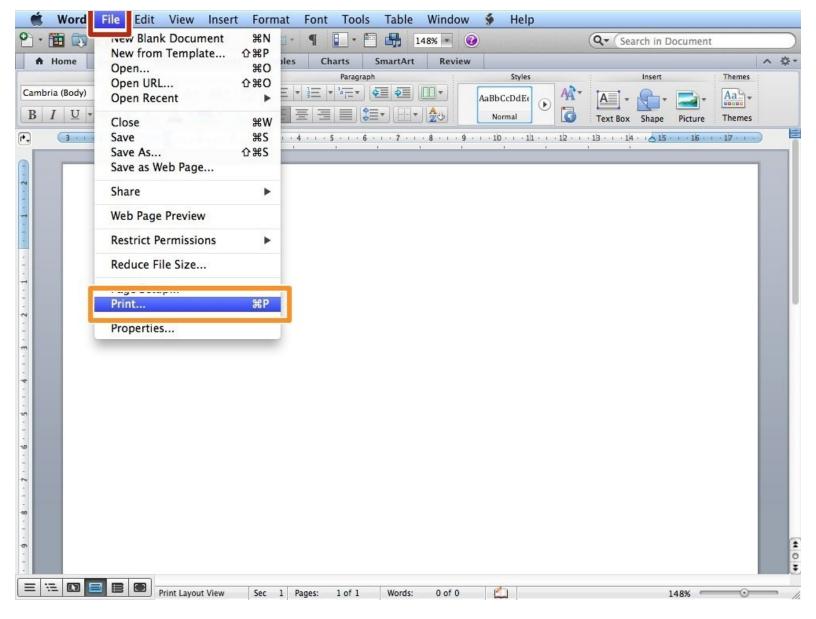

# INTRODUCTION

Learn how to print a draft copy of work.

### Step 1 — Printing

| Blank Document              | %N                 | * ¶ 🚺 * 🛅 🚮 148% 🔹 🥝 🔍 🔍 🔍 🖓                                                                     | Document )     |
|-----------------------------|--------------------|--------------------------------------------------------------------------------------------------|----------------|
| New from Template<br>Open   | <b>企業P</b><br>第0 1 | s Charts SmartArt Review                                                                         | ∧ ¢-           |
| Open URL                    | 0.00               | Paragraph Styles Insert                                                                          | Themes         |
| (Body) Open Recent          | •                  |                                                                                                  | • 🚘• 🏝•        |
| U - Close                   | жw                 | E E Text Box Shape                                                                               | Picture Themes |
| 3 ···· Save                 | #S                 | · 4 · · · \$ · · · 6 · · · 7 · · · 8 · · · 9 · · · 10 · · · 11 · · · 12 · · · 13 · · · 14 · · 14 | 5 16 17        |
| Save As<br>Save as Web Page | <del>ዕ</del> ж s   |                                                                                                  |                |
| Share                       | •                  |                                                                                                  |                |
| Web Page Preview            |                    |                                                                                                  |                |
| Restrict Permissions        | •                  |                                                                                                  |                |
| Reduce File Size            |                    |                                                                                                  |                |
| ·                           |                    |                                                                                                  |                |
| Print                       | жP                 |                                                                                                  |                |
| Properties                  |                    |                                                                                                  |                |
|                             |                    |                                                                                                  |                |
|                             |                    |                                                                                                  |                |
|                             |                    |                                                                                                  |                |
|                             |                    |                                                                                                  |                |
|                             |                    |                                                                                                  |                |
|                             |                    |                                                                                                  |                |
|                             |                    |                                                                                                  |                |
|                             |                    |                                                                                                  |                |
|                             |                    |                                                                                                  |                |
|                             |                    |                                                                                                  |                |
|                             |                    |                                                                                                  |                |
|                             |                    |                                                                                                  | 1              |
|                             |                    |                                                                                                  | 20             |
|                             |                    |                                                                                                  |                |

#### Click on "File"

Select the "Print" option

## Step 2 — Changing The Settings

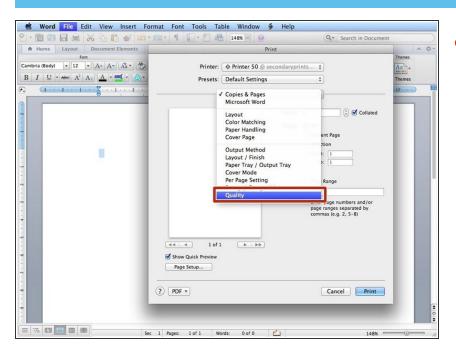

Click on "Copies and Pages" and select the "Quality" option

## Step 3 — Printing The Document

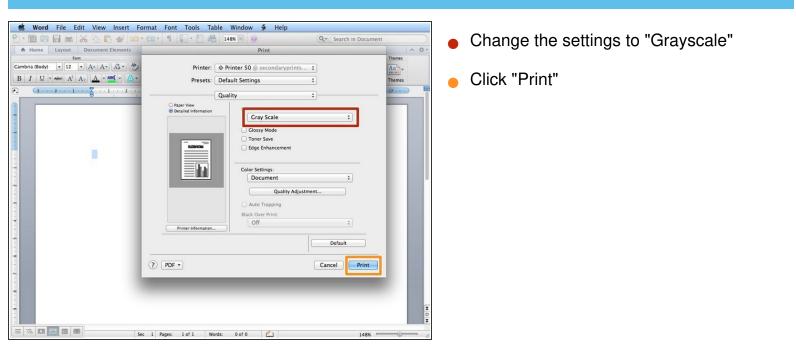